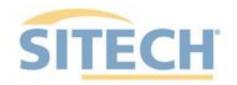

**EARTHWORKS Dozer Version 2.9** 

SITECH XXX SITECH-XXX.COM

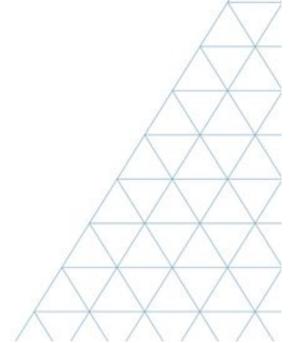

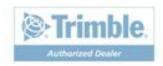

# SITECH TECHNOLOGY DEALER Field Reference Guides

# System: Earthworks Dozer Version: 2.9

| <u>Training Guides</u>                        | Page # |
|-----------------------------------------------|--------|
| Starting Earthworks                           | 3      |
| Dashboard                                     | 4      |
| Select Project, Design and Measured Data      | 5      |
| Select Project, Design and Measured Data: VCL | 6      |
| Create Project                                | 8      |
| Earthworks Screen                             | 9      |
| Work Screen Interface                         | 10     |
| Work Screen Setup                             | 13     |
| Text Ribbon Setup                             | 14     |
| Blade Focus Point / Vertical Guidance         | 14     |
| Import Data USB                               | 15     |
| Export Data USB                               | 16     |
| Cutting Edge Wear / Overcut Protection        | 17     |
| Verify System Accuracy                        | 18     |
| Vertical Offset / Memories                    | 19     |
| Horizontal Offset                             | 21     |
| Cut Fill Mapping                              | 23     |
| Record Point                                  | 24     |
| Delete / Edit Point                           | 25     |
| Navigate to Point                             | 26     |
| Lane Guidance                                 | 27     |
| Surface Manager                               | 28     |
| Layers Manager                                | 29     |
| UTS Setup                                     | 30     |
| Change Radio Network                          | 32     |
| Level Surface                                 | 33     |
| Sloping Surface                               | 34     |
| Laser Setup                                   | 36     |

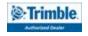

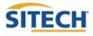

# SITECH TECHNOLOGY DEALER TRAINING CHECKLIST

# System: Earthworks Dozer Version: 2.9

| <u>Trai</u> | ning Checklist                                | <u> Page #</u> |
|-------------|-----------------------------------------------|----------------|
|             |                                               |                |
|             | Starting Earthworks                           | 3              |
|             | Dashboard                                     | 4              |
|             | Select Project, Design and Measured Data      | 5              |
|             | Select Project, Design and Measured Data: VCL | 7              |
|             | Create Project                                | 8              |
|             | Earthworks Screen                             | 9              |
|             | Work Screen Interface                         | 10             |
|             | Work Screen Setup                             | 11             |
|             | Text Ribbon Setup                             | 13             |
|             | Blade Focus Point / Vertical Guidance         | 14             |
|             | Import Data USB                               | 15             |
|             | Export Data USB                               | 16             |
|             | Cutting Edge Wear / Overcut Protection        | 17             |
|             | Verify System Accuracy                        | 18             |
|             | Vertical Offset / Memories                    | 19             |
|             | Horizontal Offset                             | 21             |
|             | Cut Fill Mapping                              | 23             |
|             | Record Point                                  | 24             |
|             | Delete / Edit Point                           | 25             |
|             | Navigate to Point                             | 26             |
|             | Lane Guidance                                 | 27             |
|             | Surface Manager                               | 28             |
|             | Layers Manager                                | 29             |
|             | UTS Setup                                     | 30             |
|             | Change Radio Network                          | 32             |
|             | Level Surface                                 | 33             |
|             | Sloping Surface                               | 34             |
|             | Laser Setup                                   | 36             |

#### **SITECH Copy**

**Training Acknowledgement:** 

# SITECH TECHNOLOGY DEALER TRAINING CHECKLIST

# System: Earthworks Dozer Version: 2.9

| <u>Trai</u> | ning Checklist                                | <u> Page #</u> |
|-------------|-----------------------------------------------|----------------|
|             |                                               |                |
|             | Starting Earthworks                           | 3              |
|             | Dashboard                                     | 4              |
|             | Select Project, Design and Measured Data      | 5              |
|             | Select Project, Design and Measured Data: VCL | 7              |
|             | Create Project                                | 8              |
|             | Earthworks Screen                             | 9              |
|             | Work Screen Interface                         | 10             |
|             | Work Screen Setup                             | 11             |
|             | Text Ribbon Setup                             | 13             |
|             | Blade Focus Point / Vertical Guidance         | 14             |
|             | Import Data USB                               | 15             |
|             | Export Data USB                               | 16             |
|             | Cutting Edge Wear / Overcut Protection        | 17             |
|             | Verify System Accuracy                        | 18             |
|             | Vertical Offset / Memories                    | 19             |
|             | Horizontal Offset                             | 21             |
|             | Cut Fill Mapping                              | 23             |
|             | Record Point                                  | 24             |
|             | Delete / Edit Point                           | 25             |
|             | Navigate to Point                             | 26             |
|             | Lane Guidance                                 | 27             |
|             | Surface Manager                               | 28             |
|             | Layers Manager                                | 29             |
|             | UTS Setup                                     | 30             |
|             | Change Radio Network                          | 32             |
|             | Level Surface                                 | 33             |
|             | Sloping Surface                               | 34             |
|             | Laser Setup                                   | 36             |

#### **Customer Copy**

#### **Training Acknowledgement:**

# **Starting Earthworks**

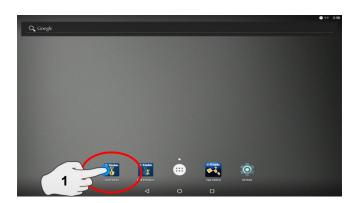

1. Touch Earthworks Icon

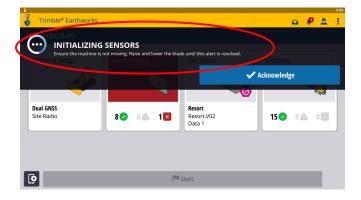

3. Raise and lower the blade to initialize sensors

Note: 6 way blades require sensor initialization Push blades do not

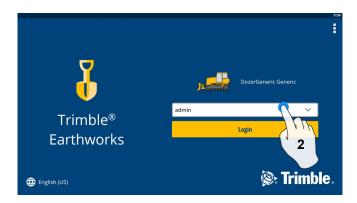

2. Select operator

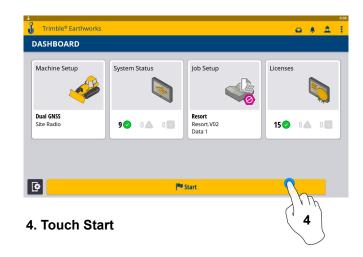

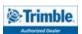

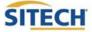

#### **Dashboard**

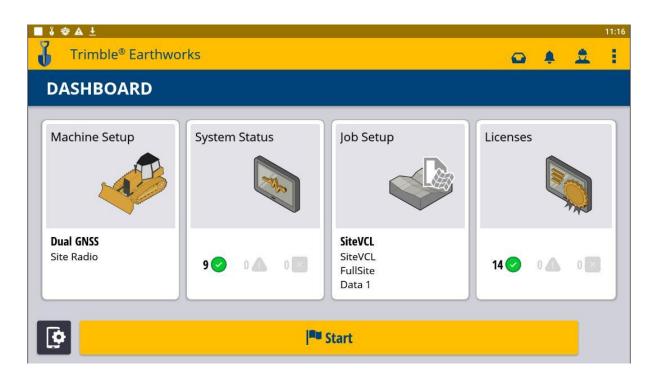

#### **Machine Setup**

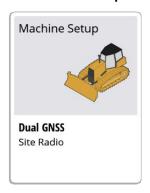

- Position Source
- Correction Source
- Blade Manager

#### **System Status**

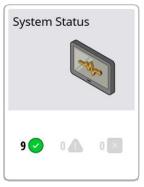

- Status of Devices
- Component Warnings

#### Job Setup

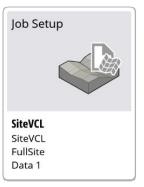

- Select or Create Project
- Select Mode
- Create Measured Data Folder
- Select Design
- File Transfer

#### Licenses

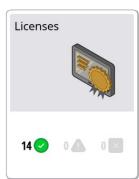

- EC520 License
- TD520 License
- GNSS Receiver License
- Software Maintenance

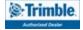

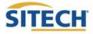

# Select Project, Design and Measured Data

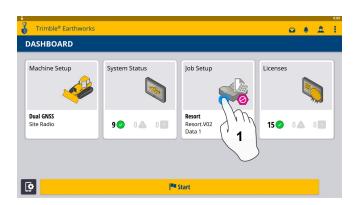

1. Touch Job Setup

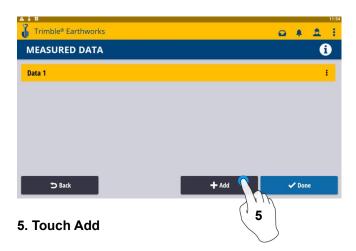

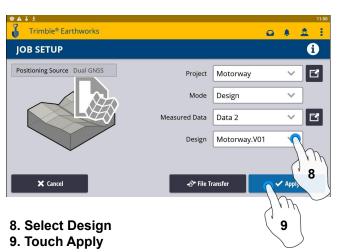

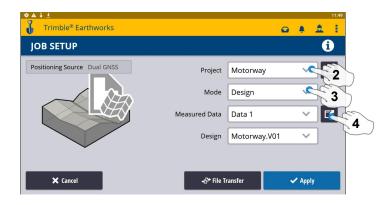

- 2. Select Project
- 3. Select Mode
- 4. Measured Data (Create New)

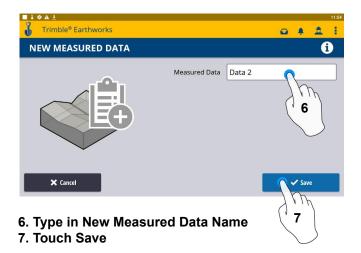

- Trimble® Earthworks

  DASHBOARD

  System Status

  Job Setup

  Licenses

  Motorway

  Motorway

  Motorway

  Motorway

  Motorway

  Motorway

  Motorway

  Motorway

  Motorway

  Motorway

  Motorway

  Motorway

  Motorway

  Motorway

  Motorway

  Motorway

  Motorway

  Motorway

  Motorway

  Motorway

  Motorway

  Motorway

  Motorway

  Motorway

  Motorway

  Motorway

  Motorway

  Motorway

  Motorway

  Motorway

  Motorway

  Motorway

  Motorway

  Motorway

  Motorway

  Motorway

  Motorway

  Motorway

  Motorway

  Motorway

  Motorway

  Motorway

  Motorway

  Motorway

  Motorway

  Motorway

  Motorway

  Motorway

  Motorway

  Motorway

  Motorway

  Motorway

  Motorway

  Motorway

  Motorway

  Motorway

  Motorway

  Motorway

  Motorway

  Motorway

  Motorway

  Motorway

  Motorway

  Motorway

  Motorway

  Motorway

  Motorway

  Motorway

  Motorway

  Motorway

  Motorway

  Motorway

  Motorway

  Motorway

  Motorway

  Motorway

  Motorway

  Motorway

  Motorway

  Motorway

  Motorway

  Motorway

  Motorway

  Motorway

  Motorway

  Motorway

  Motorway

  Motorway

  Motorway

  Motorway

  Motorway

  Motorway

  Motorway

  Motorway

  Motorway

  Motorway

  Motorway

  Motorway

  Motorway

  Motorway

  Motorway

  Motorway

  Motorway

  Motorway

  Motorway

  Motorway

  Motorway

  Motorway

  Motorway

  Motorway

  Motorway

  Motorway

  Motorway

  Motorway

  Motorway

  Motorway

  Motorway

  Motorway

  Motorway

  Motorway

  Motorway

  Motorway

  Motorway

  Motorway

  Motorway

  Motorway

  Motorway

  Motorway

  Motorway

  Motorway

  Motorway

  Motorway

  Motorway

  Motorway

  Motorway

  Motorway

  Motorway

  Motorway

  Motorway

  Motorway

  Motorway

  Motorway

  Motorway

  Motorway

  Motorway

  Motorway

  Motorway

  Motorway

  Motorway

  Motorway

  Motorway

  Motorway

  Motorway

  Motorway

  Motorway

  Motorway

  Motorway

  Motorway

  Motorway

  Motorway

  Motorway

  Motorway

  Motorway

  Motorway

  Motorway

  Motorway

  Motorway

  Motorway

  Motorway

  Motorway

  Motorway

  Motorway

  Motorway

  Motorway

  Motorway

  Motorway

  Motorway

  Motorway

  Motorway

  Motorway

  Motorway

  Motorway

  Motorway

  Motorway

  Motorway

  Motorway

  Motorway

  Motorway

  Motorway

  Motorway

  Motorway

  Motorway

  Motorway

  Motorway

  Motorway

  Motorway

  Motorway

  Motorway
- 10. Touch Start

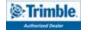

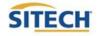

10

# Select Project, Design, and Measured Data: VCL

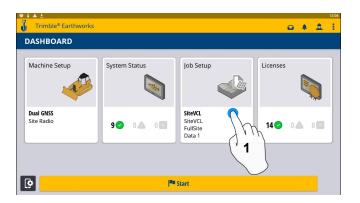

1. Touch Job Setup

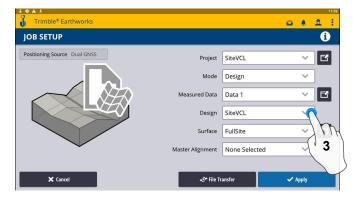

3. Touch Design-Select SiteVCL

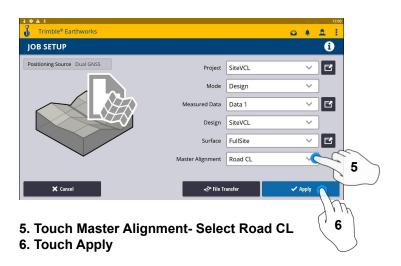

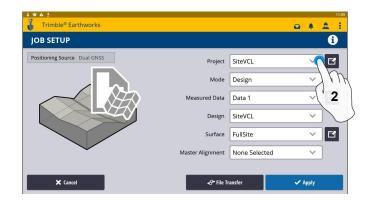

2. Touch Project- Select Site VCL

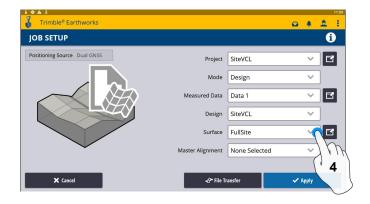

4. Touch Surface- Select Surface

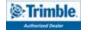

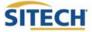

# **Create Project**

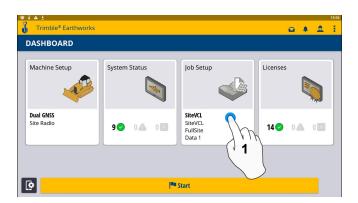

1. Touch Job Setup

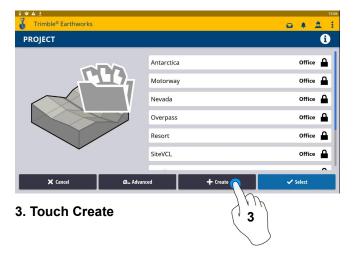

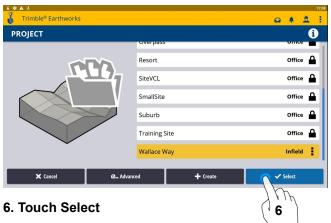

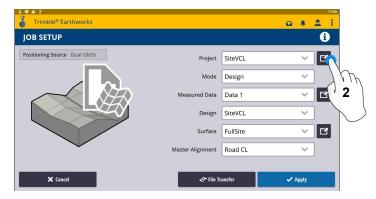

2. Touch Project (Create Project)

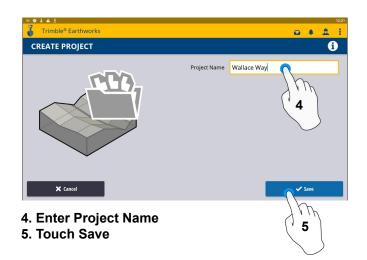

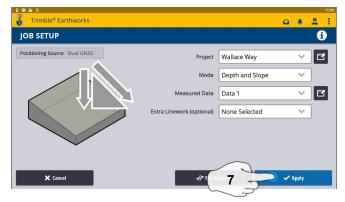

- 7. Touch Apply
- 8. Touch Start

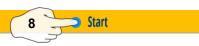

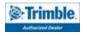

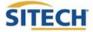

# Earthworks Screen

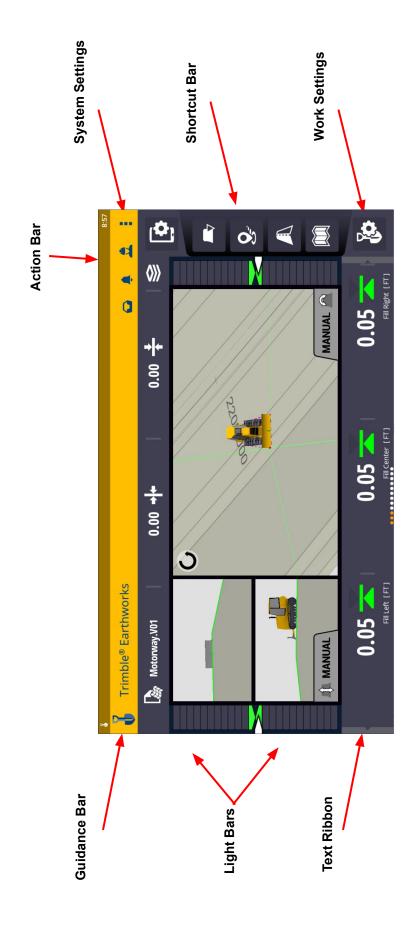

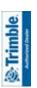

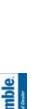

SITECH

#### Work Screen Interface

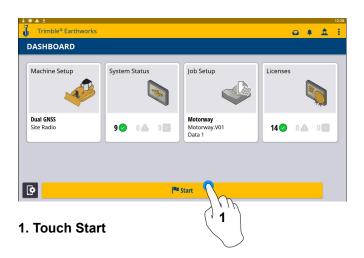

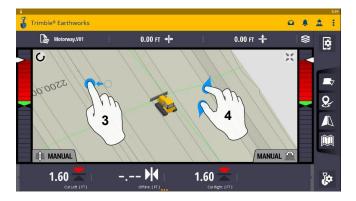

- 3. Drag to pan
- 4. Pinch-Spread to zoom

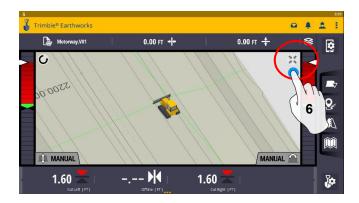

6. Touch to re-center

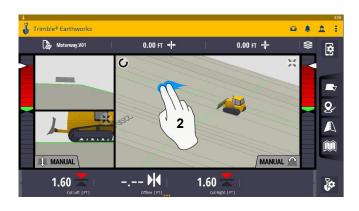

2. 2 Finger swipe to change views

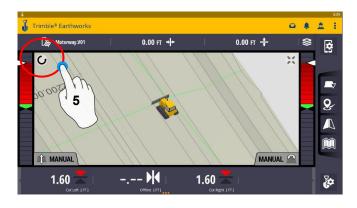

5. Touch to select Pan or Rotate

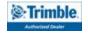

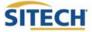

#### Work Screen Setup

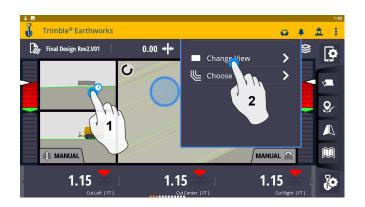

- 1. Touch and hold
- 2. Touch Change View

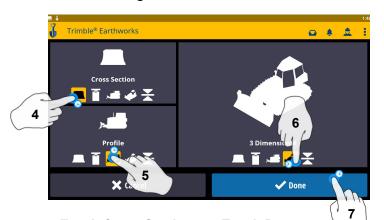

- 4. Touch Cross Section 7. Touch Done
- 5. Touch Profile View
- 6. Touch 3 Dimensional View

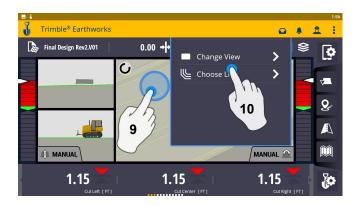

9. Touch and hold10. Touch Change View

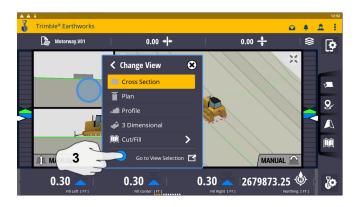

3. Touch Go To View Section

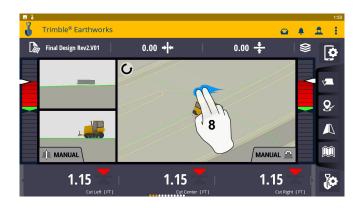

8. 2 Finger Swipe to Single View

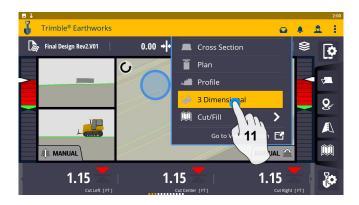

11. Select 3 Dimensional

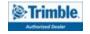

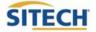

# Work Screen Setup

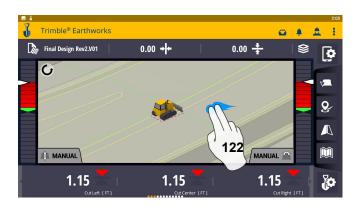

#### 12. 2 Finger swipe to 2 Screen View

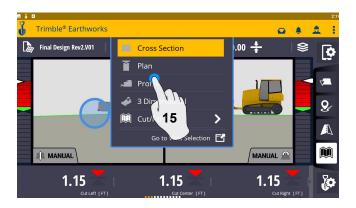

15. Touch Profile

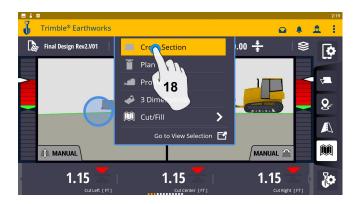

18. Touch Cross Section

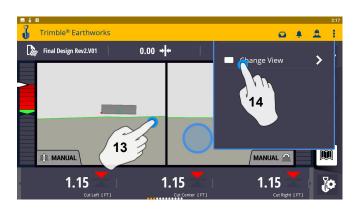

- 13. Touch and hold
- 14. Touch Change View

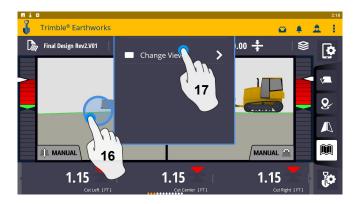

- 16. Touch and Hold
- 17. Touch Change View

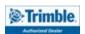

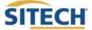

#### **Text Ribbon Setup**

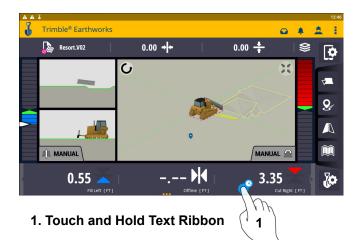

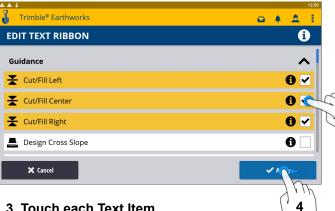

- 3. Touch each Text Item
  - Cut/Fill Left
  - **Cut/Fill Right**
  - **Cut/Fill Center**
  - Offline
  - **Station**
  - **Design Cross Slope**
  - **Design Elevation**
  - **Design Mainfall**
  - **Distance to Avoidance Zone**
  - Distance from Bench
  - **Elevation from Reference**
  - **Guidance Line**
  - **Height from Bench**
  - **MA** offset
  - Offline
  - **Offline Angle**
  - Station
  - **UTS Distance**
- 4. Touch Apply when done

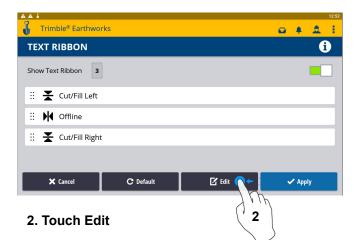

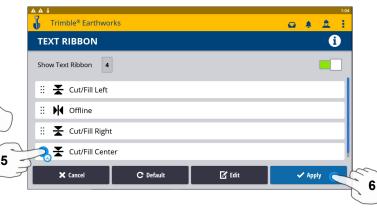

- 5. Touch-Hold-Drag to change position
- 6. Touch Apply

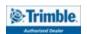

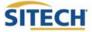

#### Blade Focus Point / Vertical Guidance

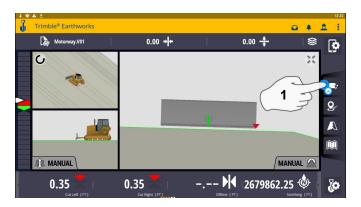

1. Touch and Hold Blade Icon

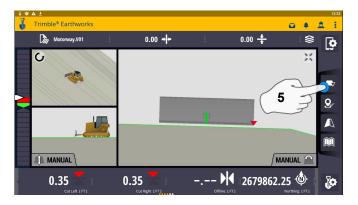

5. Touch Blade Icon to change focus point

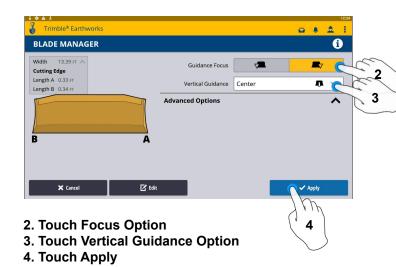

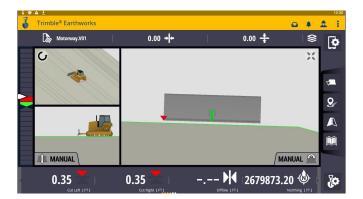

NOTE: "LINK TO FOCUS" vertical guidance will follow focus point.

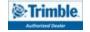

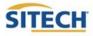

# Import Data With USB

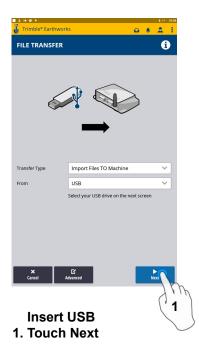

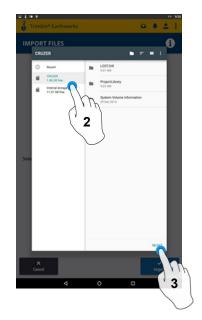

- 2. Touch USB
- 3. Touch Select

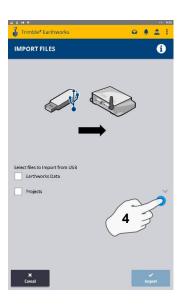

4. Touch "V"

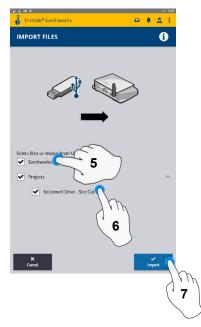

- 5. Touch Earthworks Data
- 6. Touch Project
- 7. Touch Import

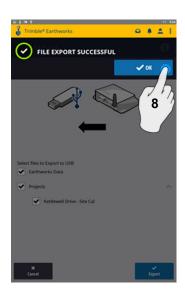

8. Touch OK

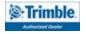

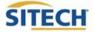

# **Export Data With USB**

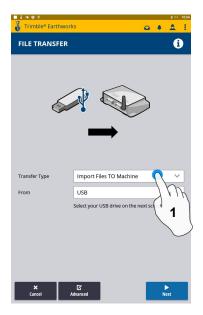

**Insert USB** 1. Touch Transfer Type

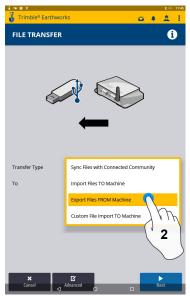

2. Touch Export Files

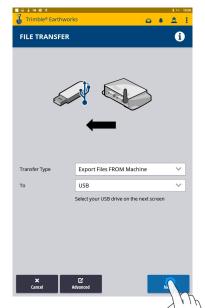

3. Touch Next

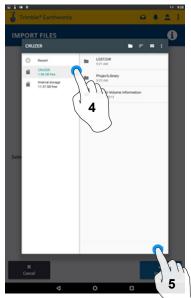

4. Touch USB 5. Touch Select

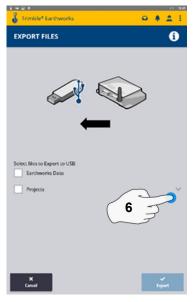

6. Touch "V"

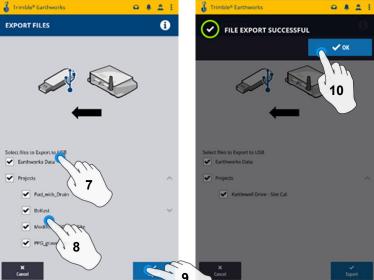

7. Touch Earthworks Data

- 8. Touch Projects
- 9. Touch Export

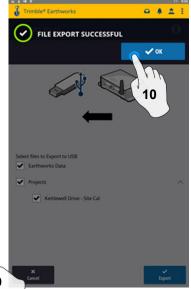

10. Touch OK

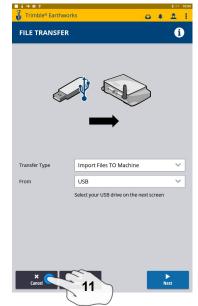

11. Touch Cancel **Remove USB** 

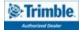

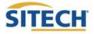

# **Cutting Edge Wear / Overcut Protection**

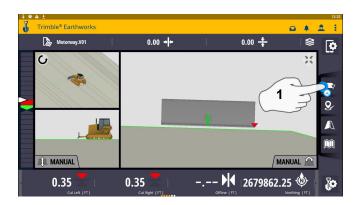

1. Touch and hold Focus Icon

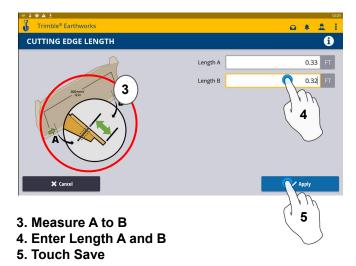

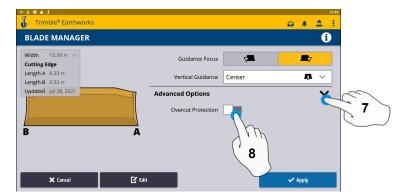

- 7. Touch Advanced Options
- 8. Touch Overcut Protection

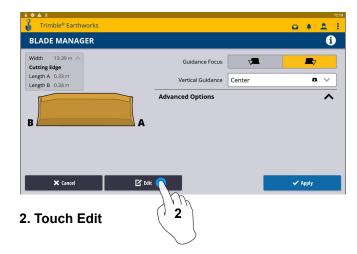

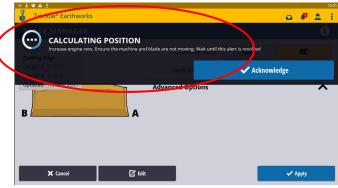

6. Keep the Blade still, let sensors initialize

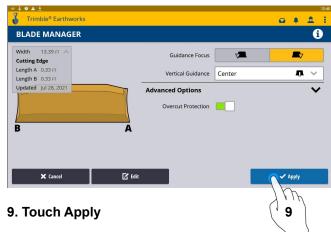

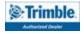

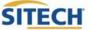

# **Verify System Accuracy**

#### Verify the system accuracy by checking into a bench

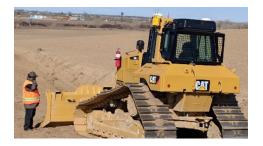

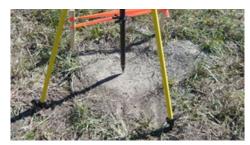

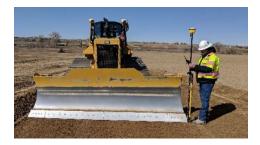

#### Position the blade tip over the bench point

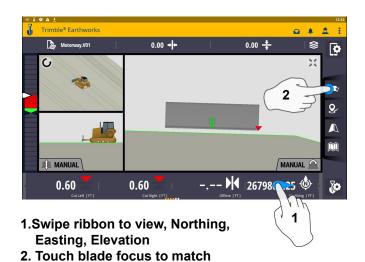

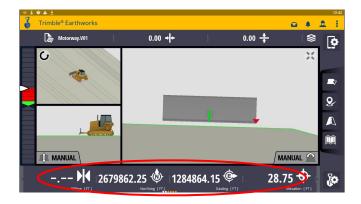

3. Verify Accuracy Northing, Easting, Elevation

See Supervisor if Northing, Easting and Elevation do not match Project tolerances

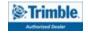

verification location

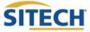

#### **Vertical Offset / Memories**

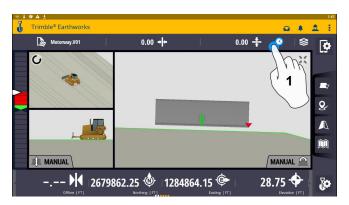

1. Touch and hold Vertical Offsets

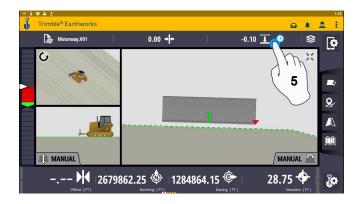

5. Touch and Hold Vertical Offsets

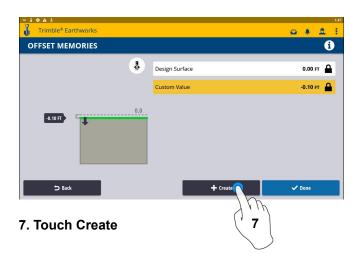

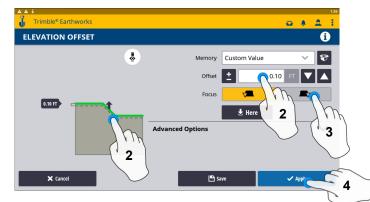

- 2. Enter Offset or Drag Green line to Desired Offset
- 3. Select your Focus Point
- 4. Touch Apply to use immediately

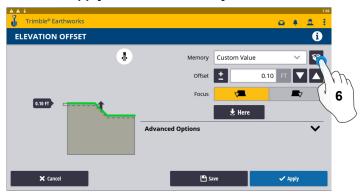

6. Touch memories box

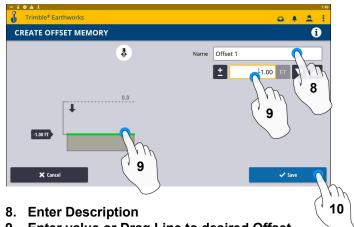

- 9. Enter value or Drag Line to desired Offset
- 10. Touch Save

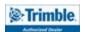

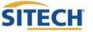

#### **Vertical Offset / Memories Cont:**

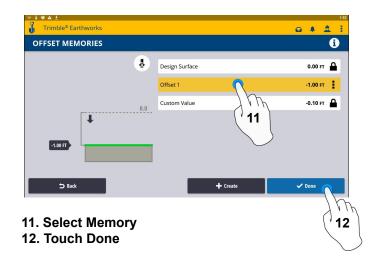

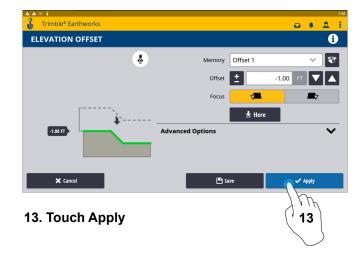

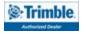

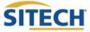

#### **Horizontal Offset**

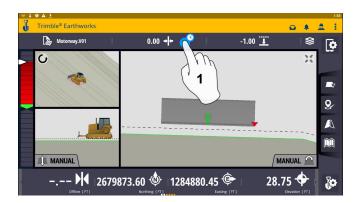

1. Touch and hold Horizontal Offset

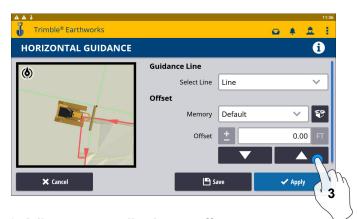

3. Adjust to manually change offset

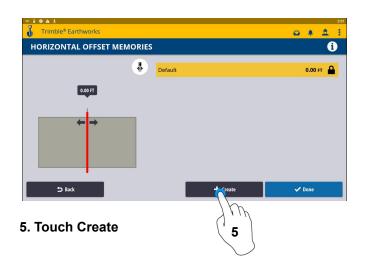

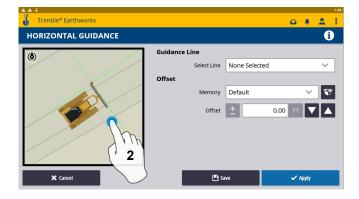

2. Touch and select Alignment

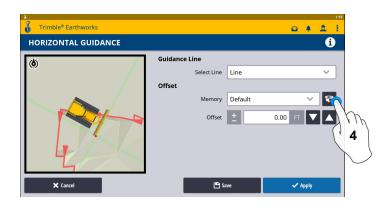

4. Touch Memories box to create Default Offset

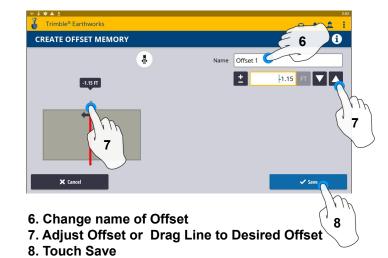

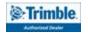

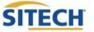

#### Horizontal Offset / Memories Cont:

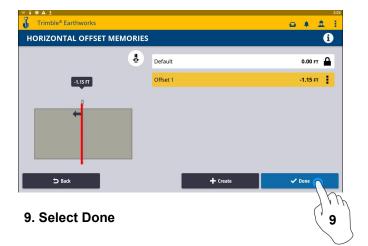

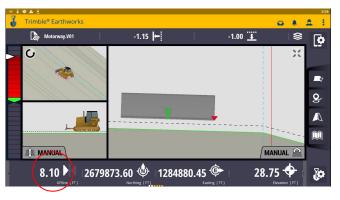

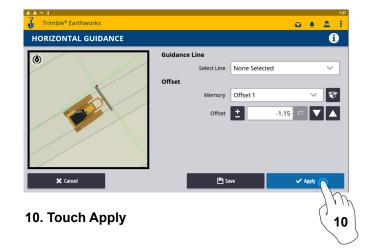

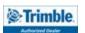

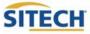

# **Cut Fill Mapping**

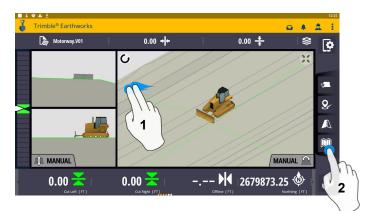

- 1. Two Finger Swipe to 3 screen view
- 2. Touch Mapping Icon to View

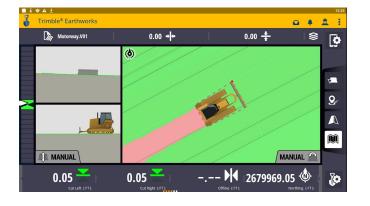

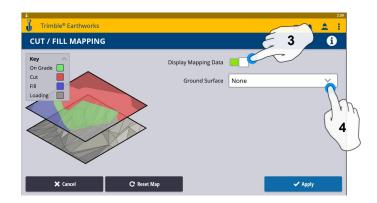

- 3. Toggle On & Off Display Mapping Data
- 4. Select a Ground Surface

\*\*Cut Fill Mapping will only be visible in Plan, Cross section, and Profile views\*\*

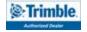

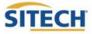

#### **Record Point**

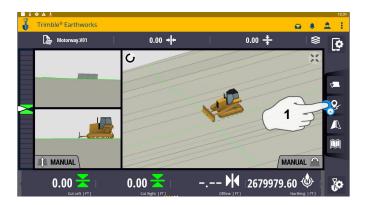

1. Touch and Hold Record Point

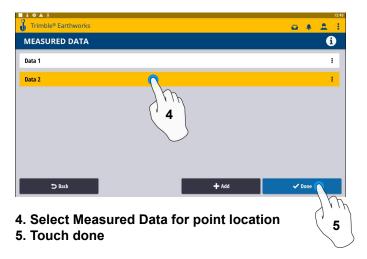

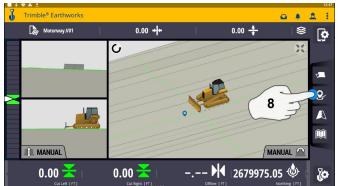

8. Touch Point Icon Records Point

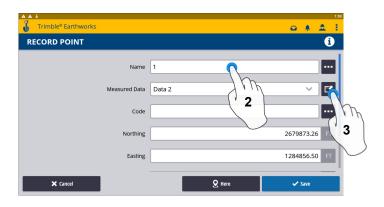

- 2. Touch to Edit Name
- 3. Touch and select Measured Data

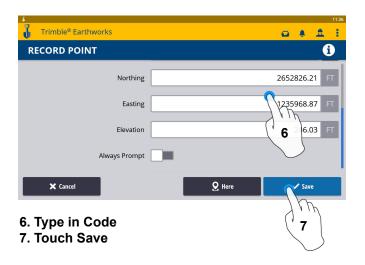

\*\* Note- After recording a point, it will save automatically in Measured Data Created during project setup. \*\*

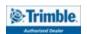

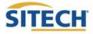

#### Delete / Edit Point

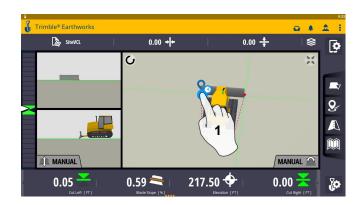

1. Touch and hold over point created

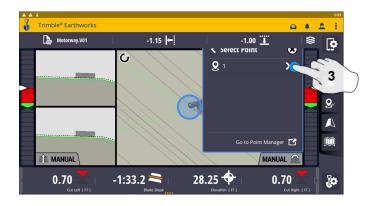

3. Select the point

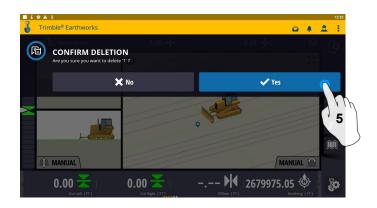

5. Touch Yes to Confirm Delete (once deleted can no longer retrieve)

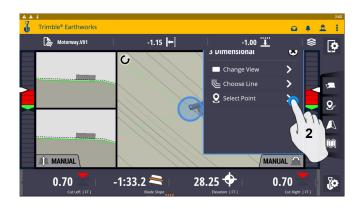

2. Touch Select Point

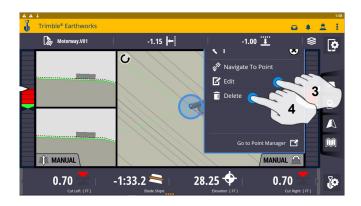

- 3. Edit point information if needed
- 4. Touch Delete

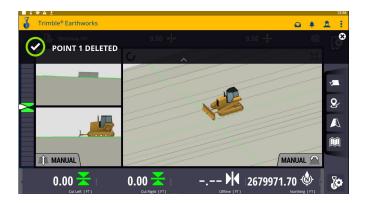

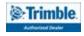

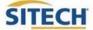

# Navigate to Point

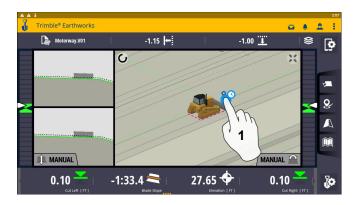

1. Touch and hold next to point

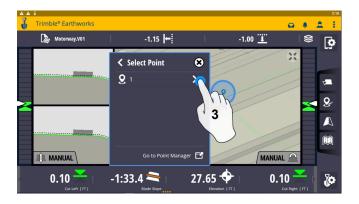

3. Select the Point

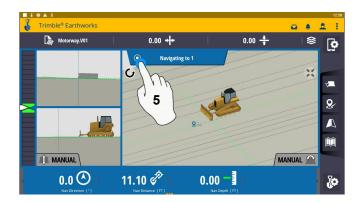

5. Touch to Stop Button to Exit

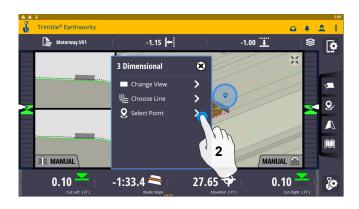

2. Touch Select Point

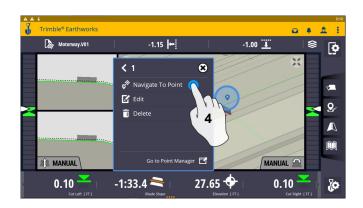

4. Touch Navigate To Point

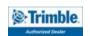

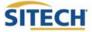

#### Lane Guidance

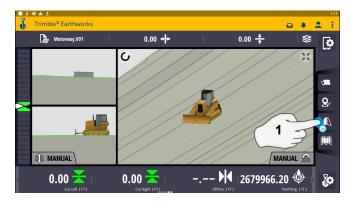

1. Touch and hold Lane Guidance

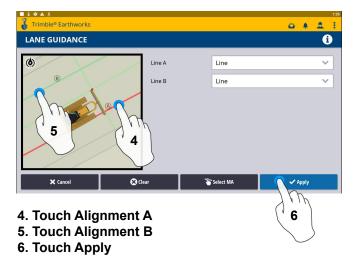

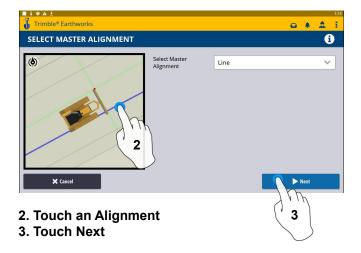

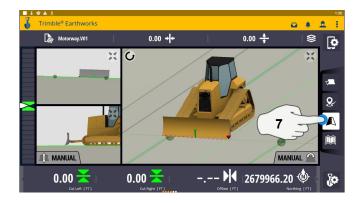

7. Touch Lane Guidance to Cancel

The slope between the two lines will be projected

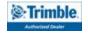

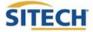

# Surface Manager \*\* Will only work in VCL format Designs\*\*

1

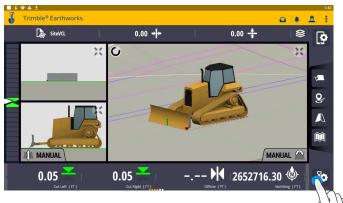

1. Touch work settings

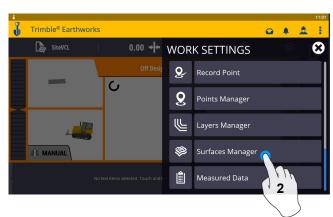

2. Touch Surface Manager

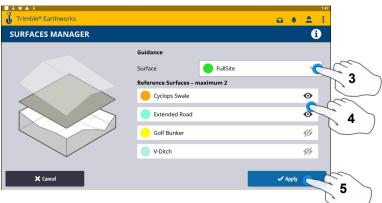

- 3. Select Surface for guidance
- 4. Select which Reference Surface (Maximum of 2)
- 5. Touch Apply

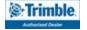

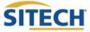

# Layers Manager \*\* Will only work in VCL format Designs\*\*

1

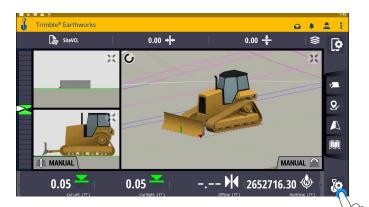

1. Touch Work Settings

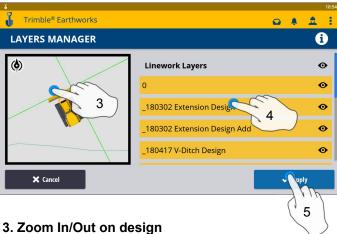

- 4. Can select all linework
- 5. Select Individual linework
- 6. Touch apply once complete

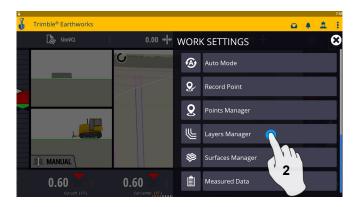

2. Touch Layers manager

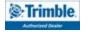

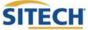

# **UTS Setup**

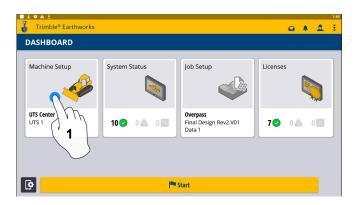

1. Touch Machine Setup

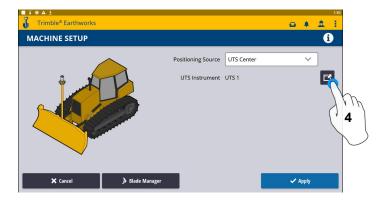

4. Touch to Edit / Add UTS

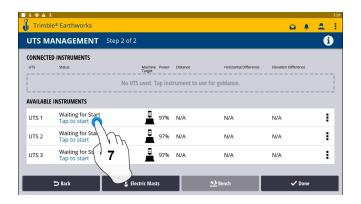

7. Touch to Start

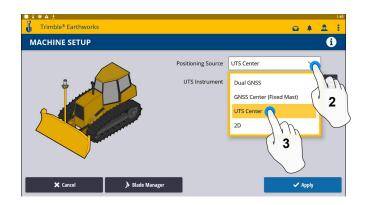

- 2. Touch Positioning Source
- 3. Touch UTS

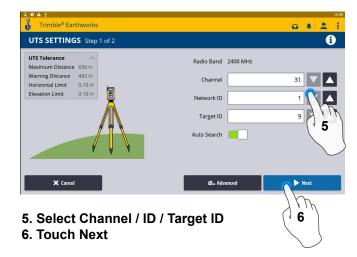

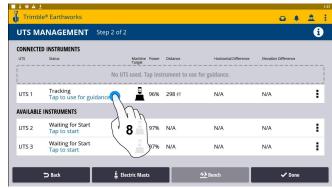

8. Touch to use for guidance

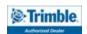

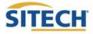

# **UTS Setup Cont:**

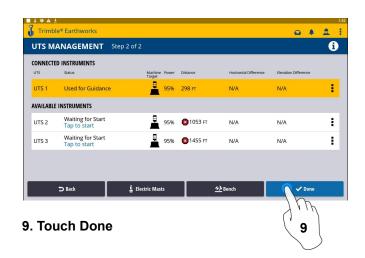

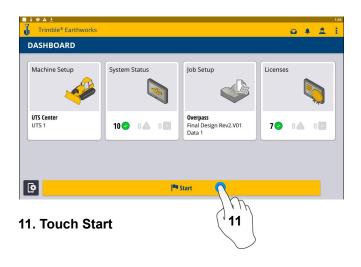

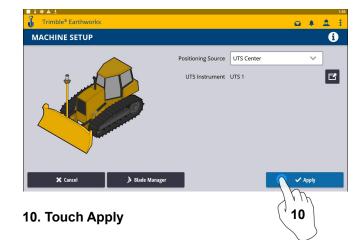

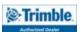

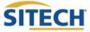

# Change Radio Network

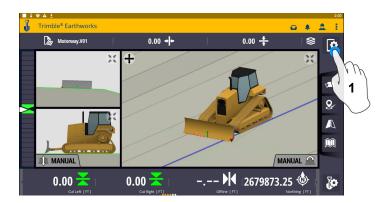

1. Touch System Settings

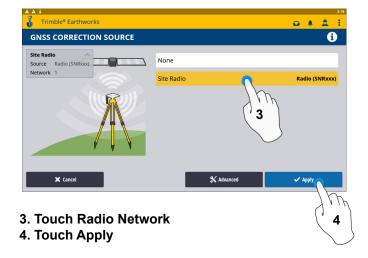

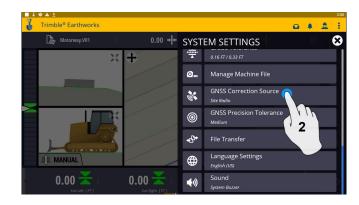

2. Touch GNSS Correction Source

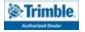

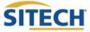

#### **Level Surface**

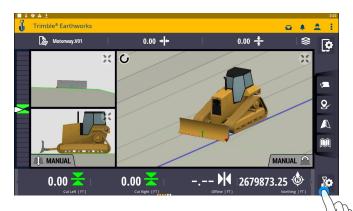

1. Touch Work Settings

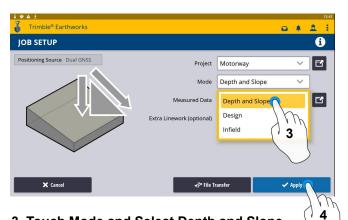

- 3. Touch Mode and Select Depth and Slope
- 4. Touch Apply

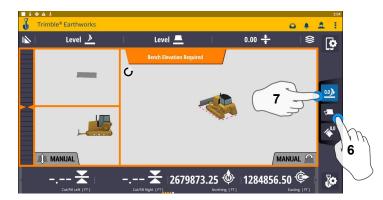

- 6. Select Blade Tip Focus Point
- 7. Place Blade Tip at Elevation and Touch Bench

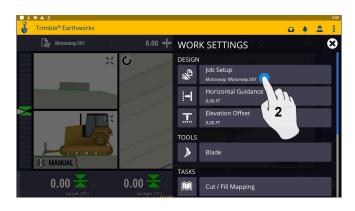

2. Touch Job Setup

1

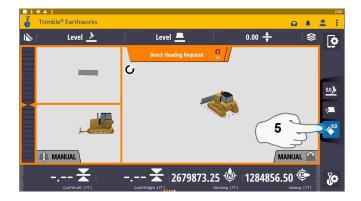

5. Touch Bench Heading

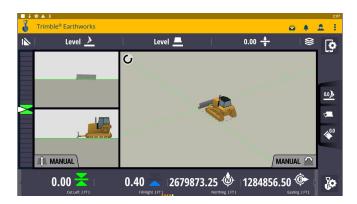

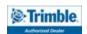

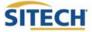

# **Sloping Surface**

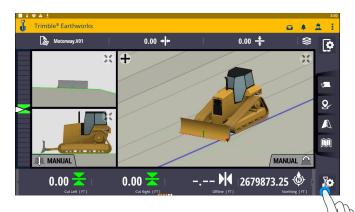

1. Touch Work Settings

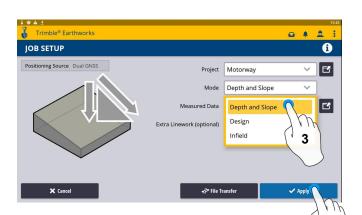

- 3. Touch Mode and Select Depth and Slope
- 4. Touch Apply

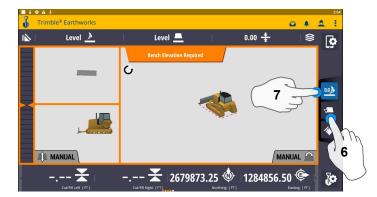

- 6. Select Blade Tip Focus Point
- 7. Place Blade Tip at Elevation and Touch Bench

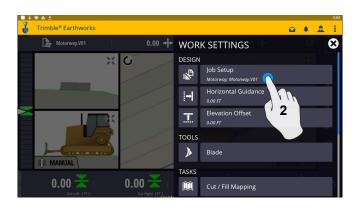

2. Touch Job Setup

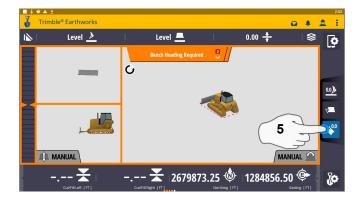

5. Touch Bench Heading

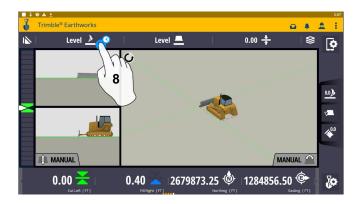

8. Touch and Hold Target Mainfall
Note: This will apply a slope parallel to
the direction of heading.

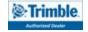

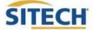

# **Sloping Surface Cont:**

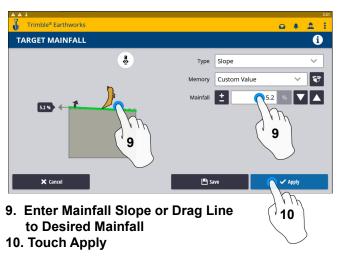

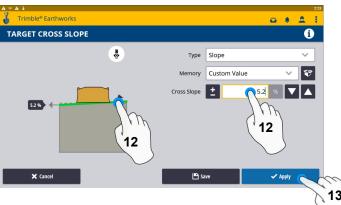

- 12. Enter Cross Slope or Drag Line to Desired Slope
- 13. Touch Apply

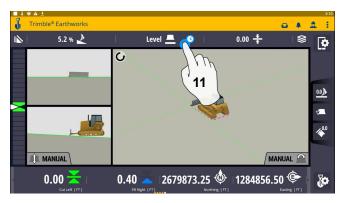

11. Touch and Hold Cross Slope
Note:This will apply a slope perpendicular
to the direction of the heading

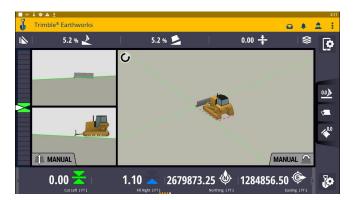

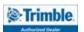

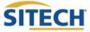

# Laser Setup

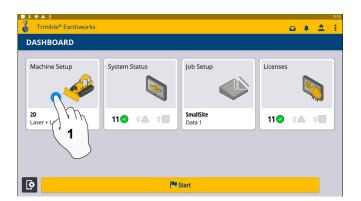

1. Touch Machine Setup

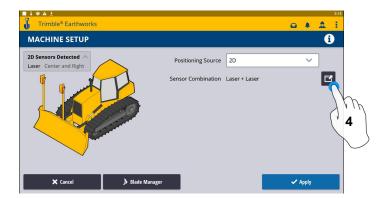

4. Touch to Edit 2D Sensors

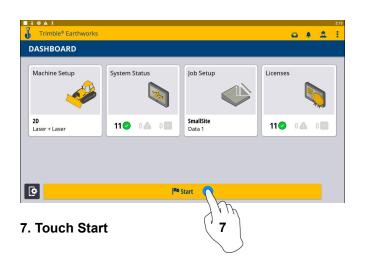

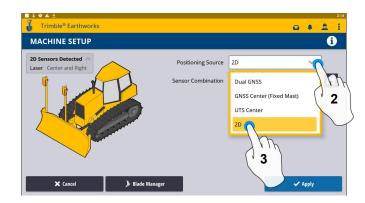

- 2. Touch Positioning Source
- 3. Touch 2D

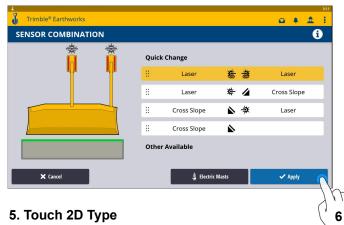

- 6. Touch Apply
- Trimble® Earthworks

  0.00 

  Bench Required

  Complete [17]

  Complete [17]

8. Touch to bench Laser Receivers

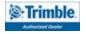

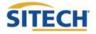

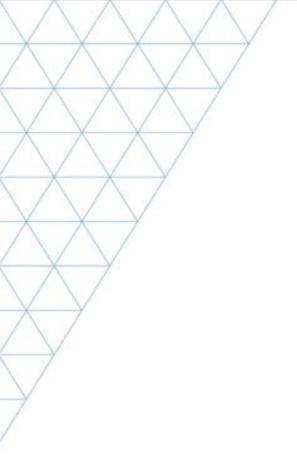

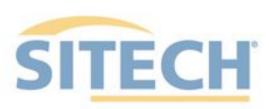

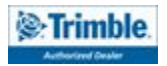